# $\overline{D}$

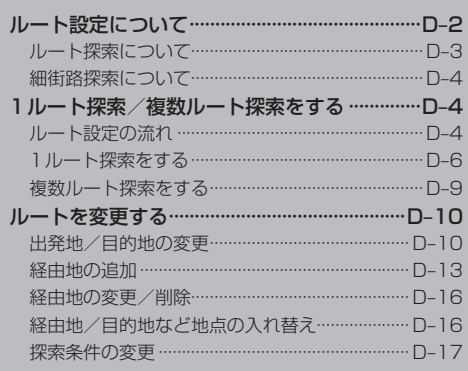

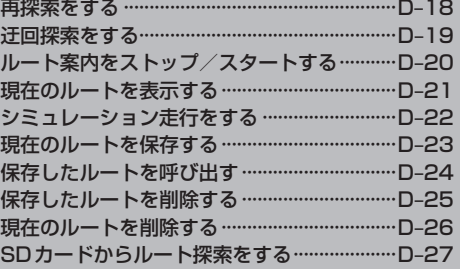

# **ルート設定について**

ルート設定をすると、本機は、登録した条件と地図ソフトのデータをもとに、出発地から目的地まで の参考ルートを探索し、地図上に表示します。(この画面をルート案内画面と呼びます。) この参考ルート上を走ることによって、目的地に到着します。

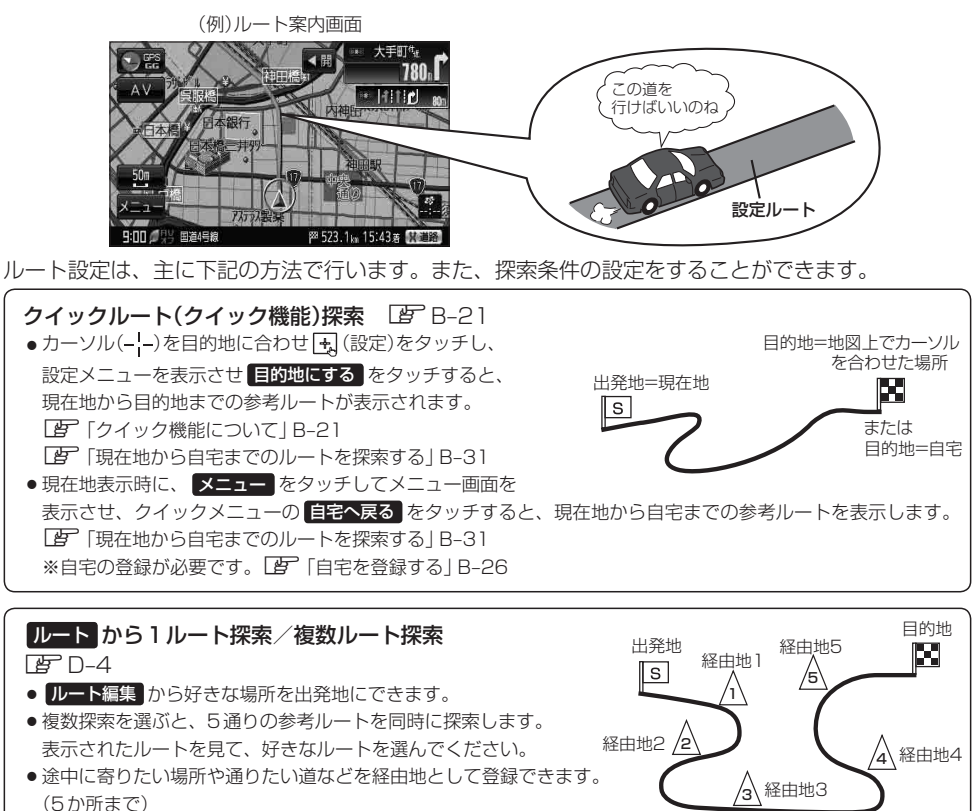

※経由地を設定すると複数探索はできません。

#### E的地 から探索方法を選択してルート探索 LF C-1

住所/電話番号/施設50音/ジャンルなど、お好きな方法で目的地を登録し、現在地から目的地までのルートを 探索します。

#### 設定 から探索条件を設定

探索条件や有料道路料金表示の車種を設定することができます。 z「ルート探索条件の設定をする」F–3 ※ルート案内中に探索条件を変更した場合、自動で再探索します。

お願い

交通規制の変更などにより、実際には参考ルートが通れない場合があります。 この場合は、実際の交通規制に従って走行してください。

お知らせ)参考ルートは必ずしも、最短ルートが選ばれるわけではありません。

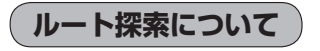

画面の流れ (例) ルート から探索した場合

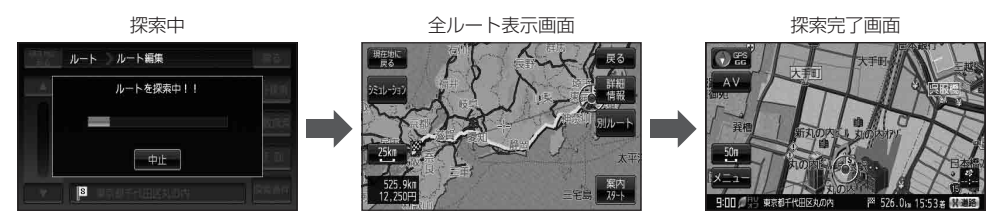

- ●出発地と目的地との距離が長いほど、また、1ルート探索より複数ルート探索の方が、ルート探索 に時間がかかります。
- ●出発地と目的地との距離が長すぎて、ルート探索ができない場合は、メッセージが表示され探索を 中止します。この場合は、設定内容(出発地/経由地/目的地)を変更して、出発地と目的地との距 離を短くしてください。

#### 例えば、A地点からC地点に行く場合、

- ①A地点からB地点までのルートを設定して、 B地点まで行く。
- ②B地点からC地点までのルートを設定して、 C地点まで行く。
- というのも、1つの方法です。

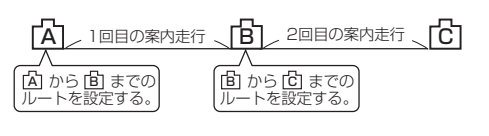

●ルート探索は地図ソフトに収められている探索データをもとに行いますが、地図上の全ての道路(場 所)にこのデータがあるわけではありません。

出発地( $[5]$ )/経由地( $\bigwedge$ )/目的地( $[1]$ )を登録した地点から直線距離で一番近い探索データのあ る地点がルート探索の実際の出発地/経由地/目的地になります。

ただし規制等があって道路が通れない場合、出発地 $(\Box)$ /経由地 $(\bigwedge)$ /目的地 $(\Box)$ を登録した 道路を通るルートになるとは限りません。

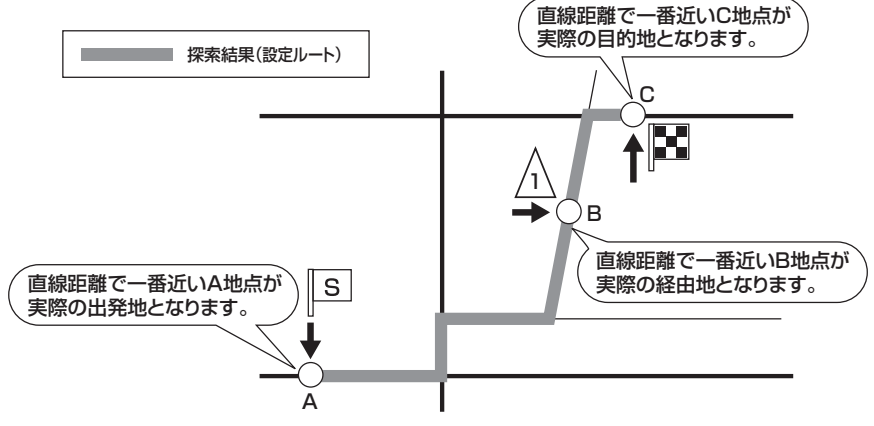

※有料道路(高速道路、都市高速道路を含む。)と一般道路が接近している地点に登録した場合は、 有料道路上に設定するかどうかの確認メッセージが表示されます。

ル

#### **ルート設定について**

- ●地図ソフトの更新により探索データが異なり、出発地/経由地/目的地や探索条件が同じであって も、参考ルートが異なる場合があります。
- ●ルート探索中に車のキースイッチを「OFF」に入れると、ルート探索を中断します。また、本機の 電源を切った場合もルート探索を中断します。

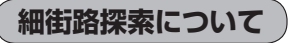

細街路の時間規制は考慮されない場合があります。

※市街地図の収録エリアおよび細街路探索エリアにつきましては、「AP-64をご覧ください。

## **1ルート探索/複数ルート探索をする**

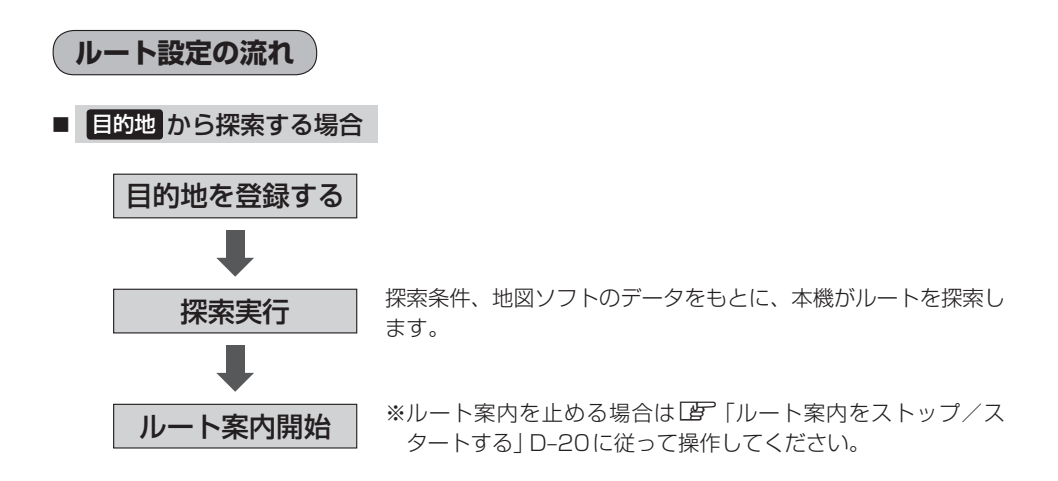

#### **1ルート探索/複数ルート探索をする**

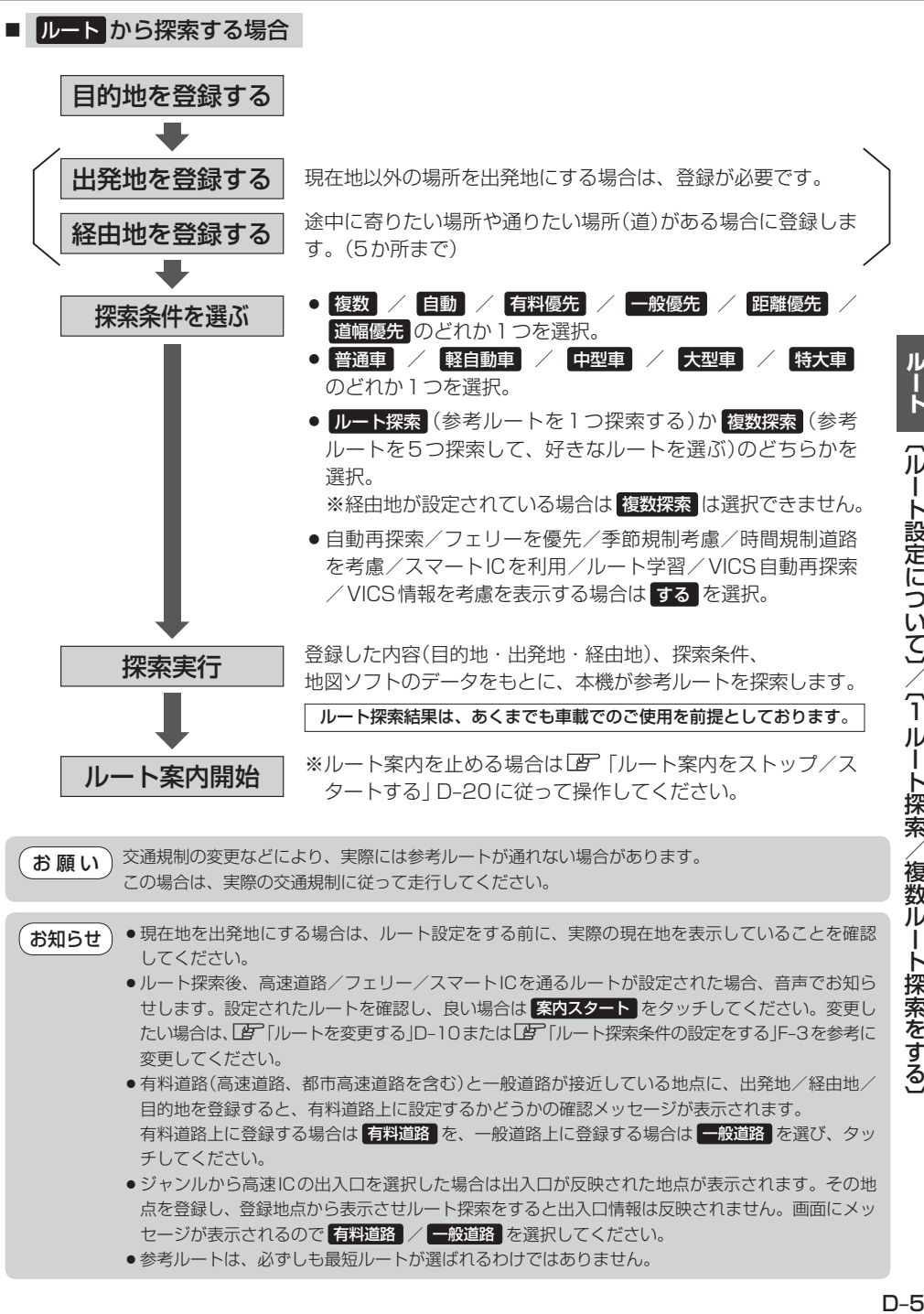

●参考ルートは、必ずしも最短ルートが選ばれるわけではありません。

ルート 〔ルート設定について〕/〔1ルート探索/複数ルート探索をする) 1ルート探索/複数ルート探索をする〕

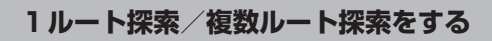

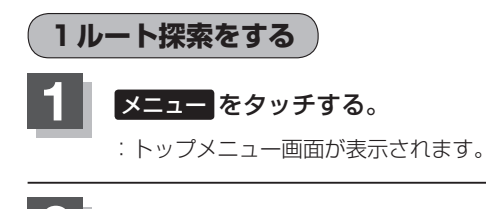

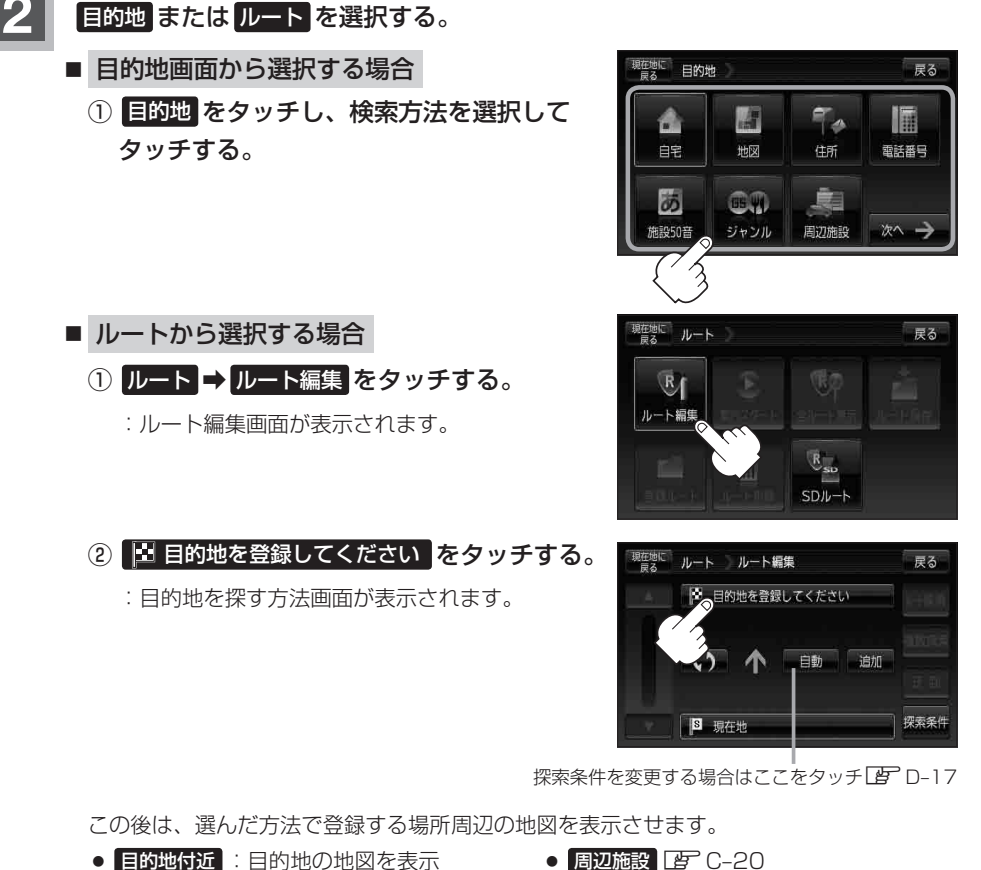

- 
- 出発地付近 :出発地の地図を表示
- 現在地付近 : 現在地の地図を表示
- 自宅 四 C-2
- $\bullet$  地図  $F$  C–3
- $\bullet$  住所  $F$  C-4
- 電話番号 BF C-8
- 施設50音 LBF C-10
- ジャンル FC-15
- 周辺施設 PF C-20
- 登録地点 EF C-27
- $\bullet$  目的地履歴  $2^{\circ}$  C-30
- 郵便番号 BF C-32
- 地名50音 PF C-33
- $\bullet$  SD $\uparrow$ 5  $\uparrow$  C-35
- 緯度経度 FF C-37
- ¡ / zC–38

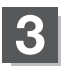

**3** 目的地を設定する。

- 設定メニューと共に表示された目的地で良い場合
	- ① 目的地にする をタッチする。
- 目的地のみ表示された場合
	- ① [+] (設定)をタッチする。
		- :設定メニューを表示します。
	- 2 目的地にする をタッチする。
- D–7**ルート** ■ 設定メニューが表示されている場合に、目的地の位置調整をする場合 ① ×閉 または地図画面をタッチする。 :設定メニューを閉じます。 1ルート<br>2ルート<br>2ルート探索/微数ルート探索/微数ルート探索/微数ルート/微数ルート/微数ルート/微数ルート/微数ルート/微数ルート/微数ルート/微数ルート/微数ルート/微数ルート/微数ルート/微数ルート/微数ルート/微数ルート/微数 ② カーソル(---)を目的地に合わせる。 3 + (設定)をタッチする。 :設定メニューを表示します。 最も詳細な地図を選んでおくと、 ④ 目的地にする をタッチする。 位置の誤差が少なくなります。 お母定してください  $\mathbb{O}$  and  $\mathbb{O}$  and ④① ② **- 微調整 ボタン[写 B-17** 
	- : 目的地 から探索した場合、現在設定されている探索条件でルート探索が開始され ます。ルート探索が完了すると全ルートが表示されます。
		- ルート から探索した場合、目的地を登録すると、ルート編集画面に戻ります。 ルート探索をタッチすると、現在設定されている探索条件でルート探索が開始さ れます。ルート探索が完了すると全ルートが表示されます。

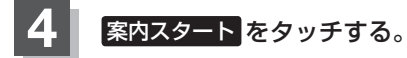

:ルート案内を開始します。

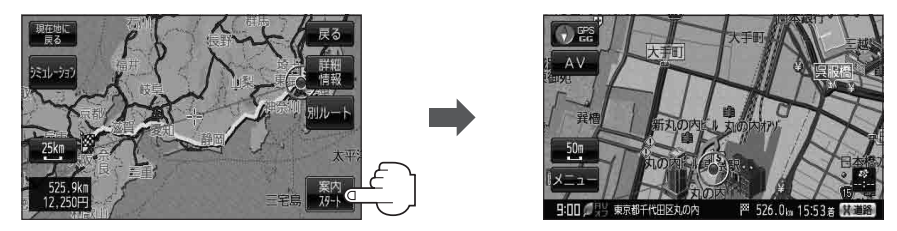

※探索条件を変える場合は、 メニュー をタッチしてメニュー画面を表示させクイックメ ニューの 再探索 をタッチし、表示された探索条件の中から選択します。

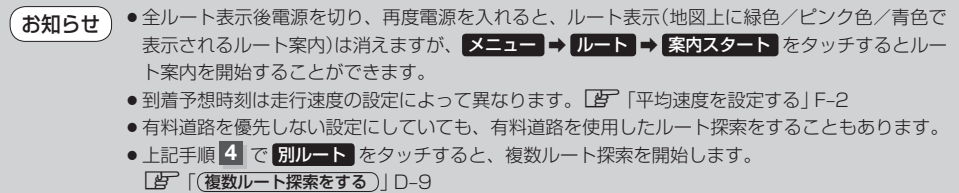

●ルート案内を止める場合は、LAF「ルート案内をストップ/スタートする」D-20に従って操作 してください。

●全ルート情報は約1分間表示されます。なにも操作をしない場合、画面が消えてルート案内を開始し ます。

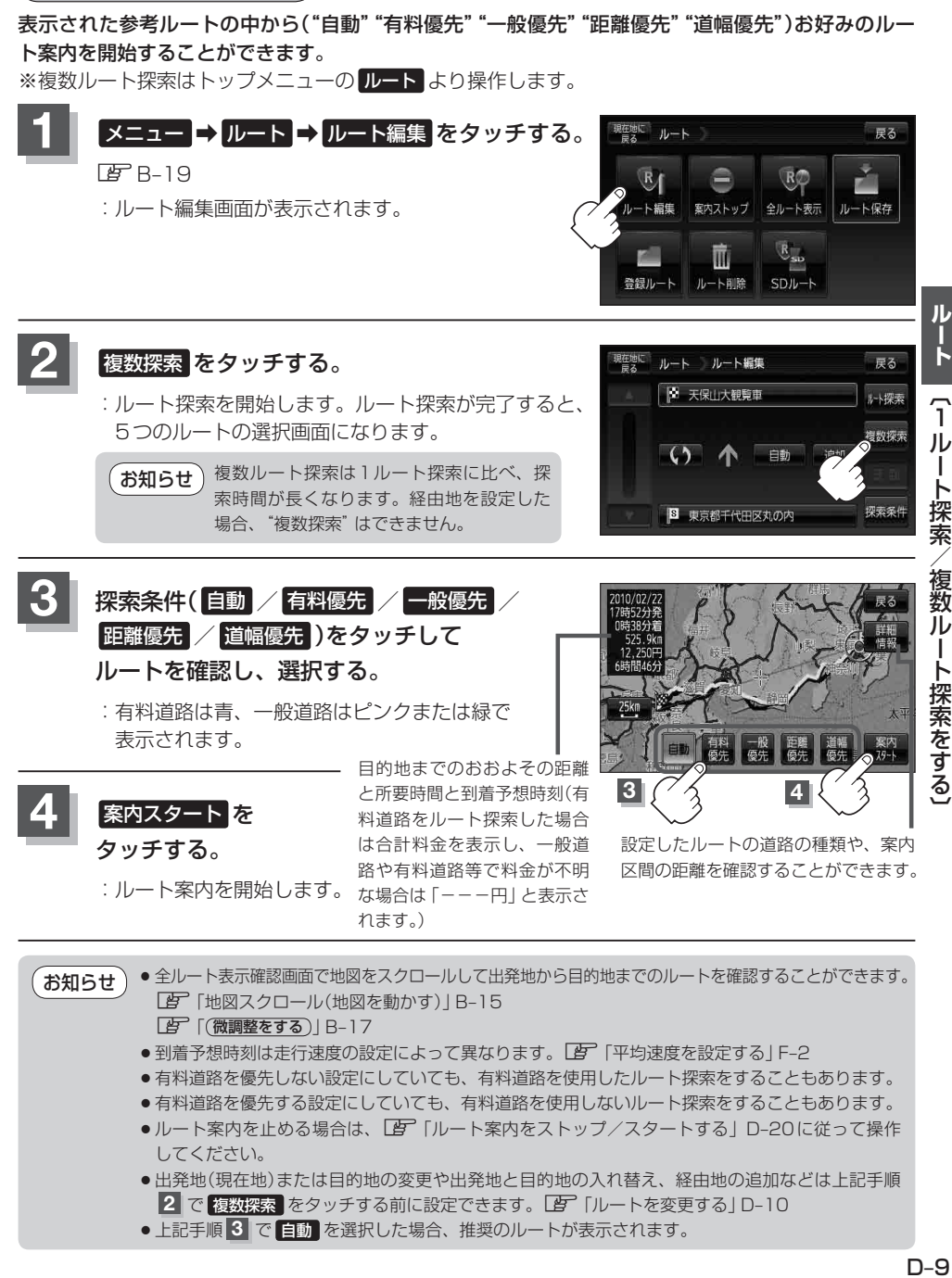

**複数ルート探索をする**

- 到着予想時刻は走行速度の設定によって異なります。「AP「平均速度を設定する」F-2
- ●有料道路を優先しない設定にしていても、有料道路を使用したルート探索をすることもあります。
- ●有料道路を優先する設定にしていても、有料道路を使用しないルート探索をすることもあります。
- ●ルート案内を止める場合は、「AF「ルート案内をストップ/スタートする」D–20に従って操作 してください。
- ●出発地(現在地)または目的地の変更や出発地と目的地の入れ替え、経由地の追加などは上記手順 **2 で 複数探索 をタッチする前に設定できます。LAFF 「ルートを変更する」D-10**
- 上記手順 3 で 自動 を選択した場合、推奨のルートが表示されます。

## **ルートを変更する**

設定したルートを修正して、新しいルートを探索することができます。 出発地の変更、目的地の変更、経由地の追加/変更/削除、経由地/目的地の入れ替え、探索条件の 変更ができます。

## **出発地/目的地の変更**

現在地以外を出発にしたり、目的地を変更することができます。

**スニュー ⇒ ルート ⇒ ルート編集 をタッチする。** 图<br>B-19

:ルート編集画面が表示されます。

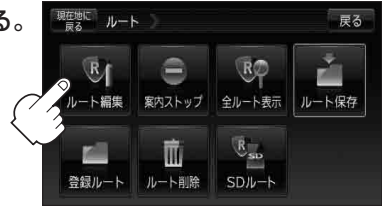

ルート ルート編集

侗

 $\sqrt{s}$ 

**2**

**3**

**D** 変更

×閉

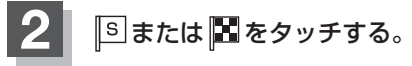

:吹き出しが表示されます。

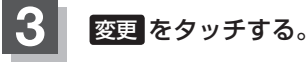

:出発地を探す方法画面または目的地を探す方法画面 が表示されます。

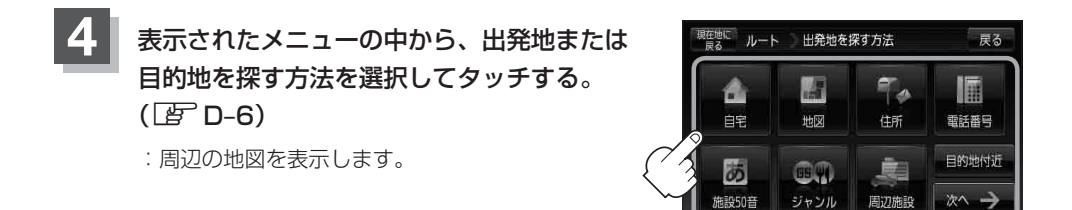

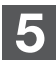

**5** 出発地または目的地を設定する。

- 設定メニューと共に表示された出発地または目的地で良い場合
	- ① 出発地にする / 目的地にする をタッチする。
- 出発地または目的地のみ表示された場合
	- ① 十(設定)をタッチする。
		- :設定メニューを表示します。
	- 2 出発地にする / 目的地にする をタッチする。
- 設定メニューが表示されている場合に、出発地または目的地の位置調整をする場合
	- ① ×閉 または地図画面をタッチする。

:設定メニューを閉じます。

- ②カーソル(---)を出発地または目的地に合わせる。
- 3 + (設定)をタッチする。

:設定メニューを表示します。

④ 出発地にする / 目的地にする をタッチする。

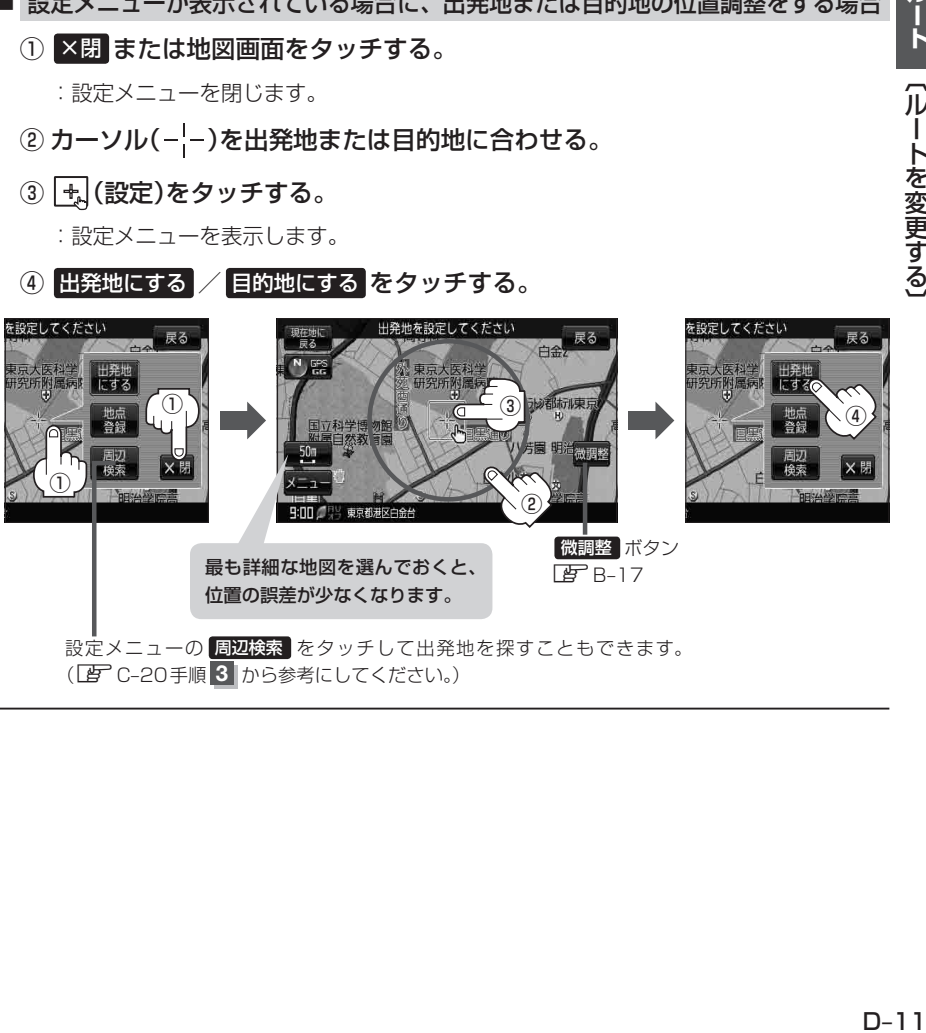

(zC–20手順 **3** から参考にしてください。)

ルート

〔ルートを変更する〕

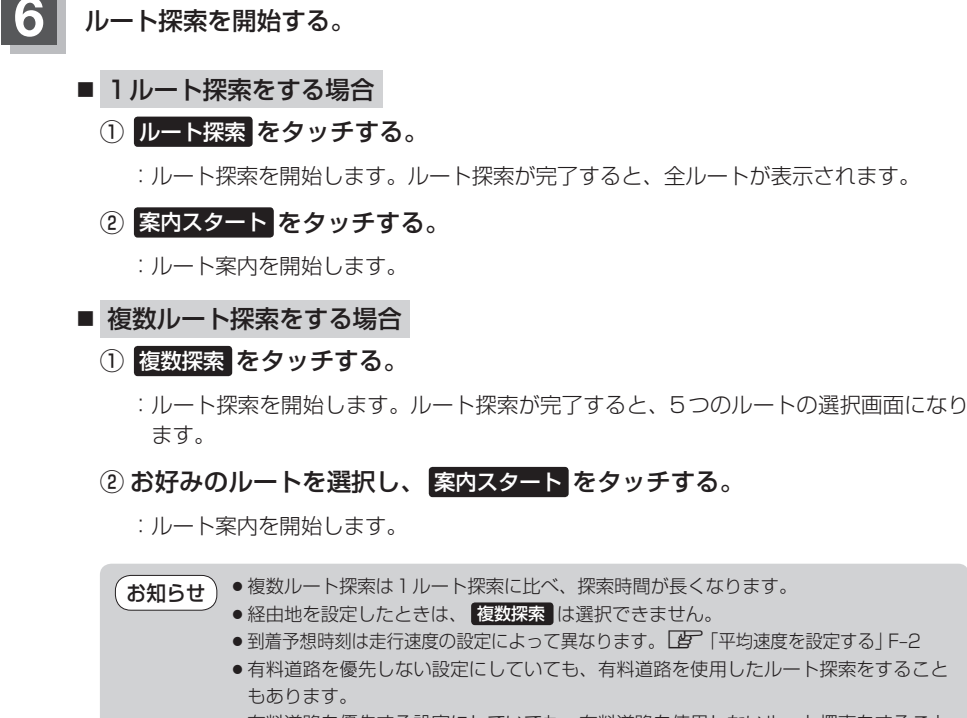

● 有料道路を優先する設定にしていても、有料道路を使用しないルート探索をすること もあります。

展る

ト探索 複数探索

探索条件

戻る

圃

電話番号 目的地付近

次へ 一

最る

設定

 $P_{\Lambda}$ 

住所

周辺施設

情報

## **経由地の追加**

経由地を追加することができます。追加方法はルート編集画面または目的地画面から設定できます。

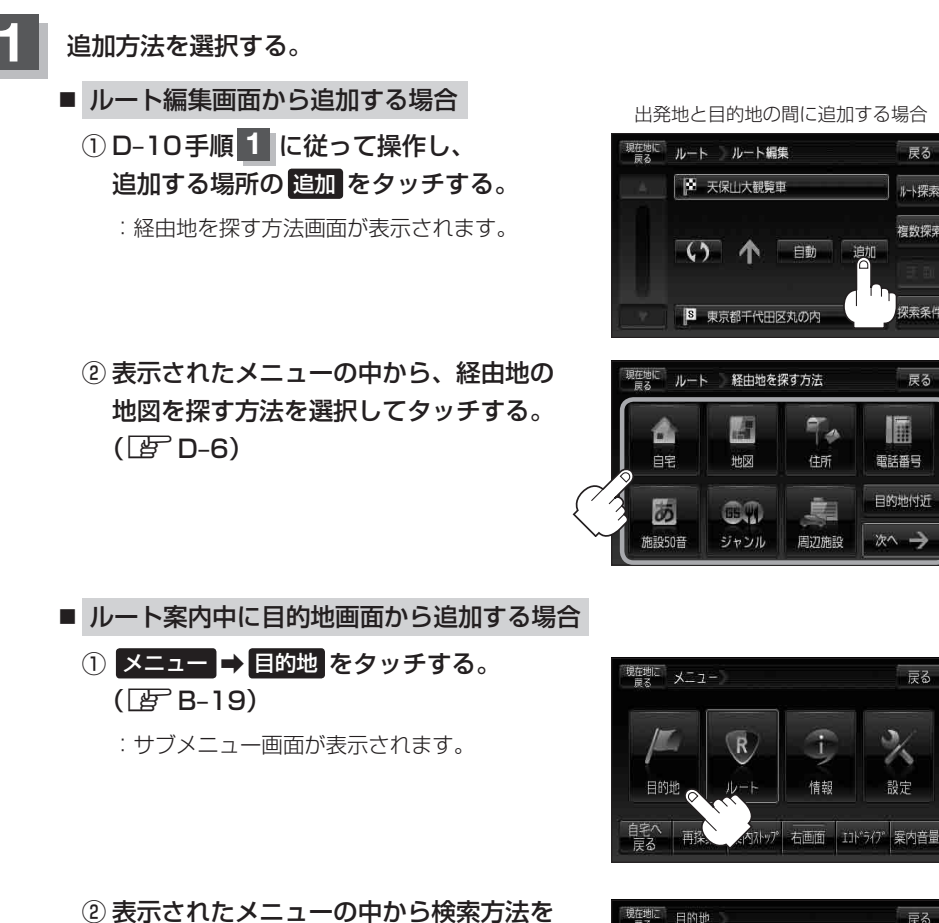

選択してタッチする。(BFD-6)

※経由地の位置を調整する場合は、地図をスクロー ルさせて経由地の地図を表示させてください。 z「地図スクロール(地図を動かす)」B–15

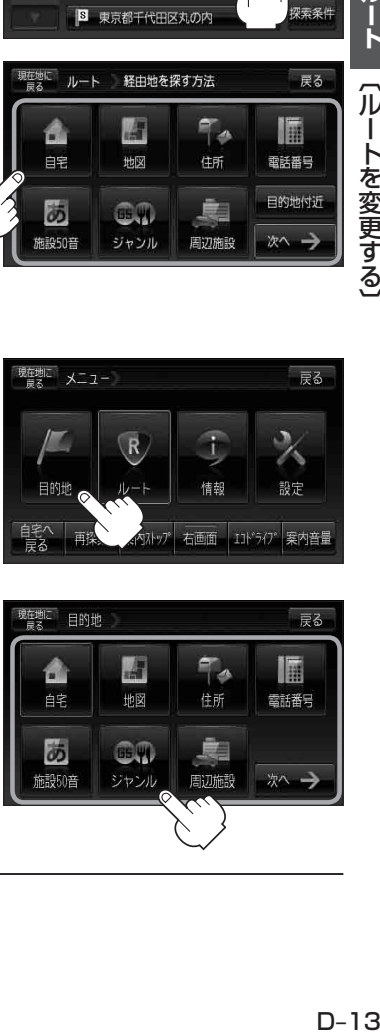

ルート

#### **ルートを変更する**

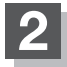

**2** 経由地を設定する。

- 設定メニューと共に表示された経由地で良い場合
	- ① 経由地にする / 経由地追加 をタッチする。
- 経由地のみ表示された場合
	- ① + (設定)をタッチする。
		- :設定メニューを表示します。
	- 2 経由地にする / 経由地追加 をタッチする。
- 設定メニューが表示されている場合に、経由地の位置調整をする場合
	- ① ×閉 または地図画面をタッチする。

:設定メニューを閉じます。

- $(2)$ カーソル $(-$ |-)を経由地に合わせる。
- 3 + (設定)をタッチする。

**3** 追加 をタッチする。

全ルートが表示されます。

- :設定メニューを表示します。
- ④ 経由地にする / 経由地追加 をタッチする。
	- zD–11手順 **5** を参考にしてください。
- :ルート編集画面または経由地追加画面が表 示されます。
- ※ルート編集画面が表示された場合は zD–12の手順 **6** へ、経由地追加画面 が表示された場合は、下記手順 **3** へ進ん でください。 追加した 経由地
	- となりあう経由地間の距離が短すぎると、 経路探索機能が正常に働かない場合があ ります。 ● 経由地は5か所まで登録できます。 お知らせ
- (例)ルート編集画面 現在地に ルート ルート編集 戻る 目的地 ■ 天保山大観覧車 -<br>|- 将索  $(5)$   $A$   $\equiv$ 追加 A +yt 17東京  $\bullet$   $\bullet$ 自動 油加 5 東京都千代田区丸の内 探索条件

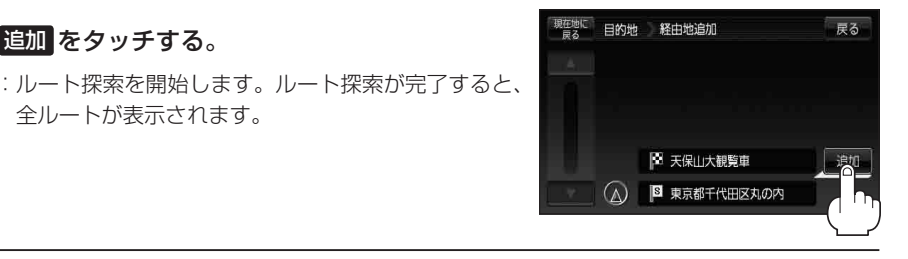

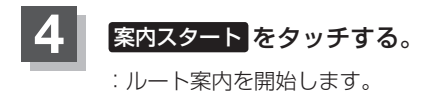

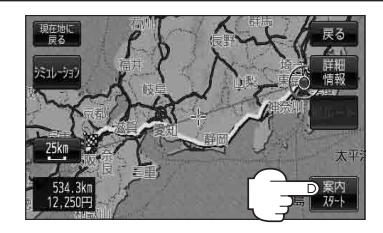

- ●すでに通過した区間には経由地を登録することはできません。 のお知らせ
	- ●地図画面または 日的地 から経由地を追加する場合、ルート案内を停止していると 経由地追加 は 表示されません。
	- ●全ルート表示画面はなにも操作をしない場合、画面が消えてルート案内を開始します。

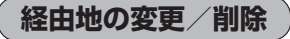

経由地を変更または削除することができます。

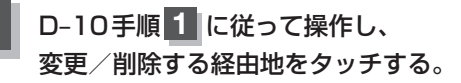

:吹き出しが表示されます。

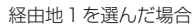

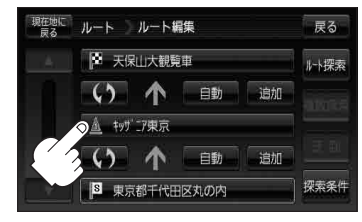

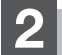

**2** 変更または削除する。

- 変更する場合
	- ① 変更 をタッチし、新しい経由地を設定する。

設定のしかたは、「 字 「 (経由地の追加 ) | D-13を 参考にしてください。

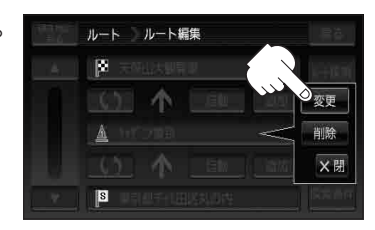

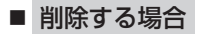

- ① 削除 をタッチする。
	- :地点を削除するかどうかのメッセージが表示 されるので、 はい を選択すると、地点を削除 し、ルート編集画面に戻ります。

お知らせ )変更または削除の操作を中止する場合は、 ×閉 をタッチしてください。

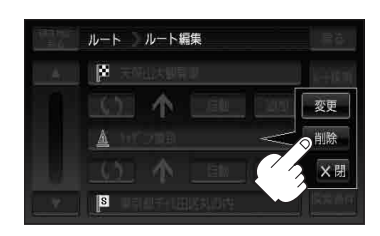

## **経由地/目的地など地点の入れ替え**

地点の入れ替えをすることができます。

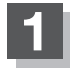

(例)経由地1と目的地を入れ替える場合 **1** D–10手順 **<sup>1</sup>** に従って操作し、 入れ替えしたい場所の 4 をタッチする。

:地点が入れ替わります。

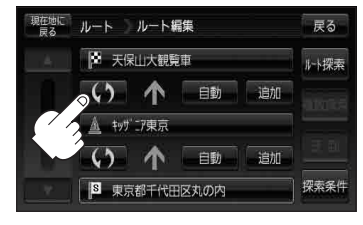

## **探索条件の変更**

探索条件を変更することができます。

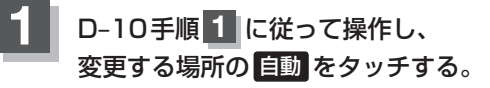

:吹き出しが表示されます。

経由地1までの探索条件を変更する場合

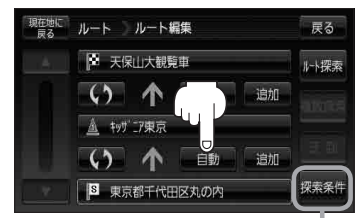

このボタンをタッチして探索条件の変更 をすることもできます。 zF–3手順 **2** を参照

ルート

〔ルートを変更する

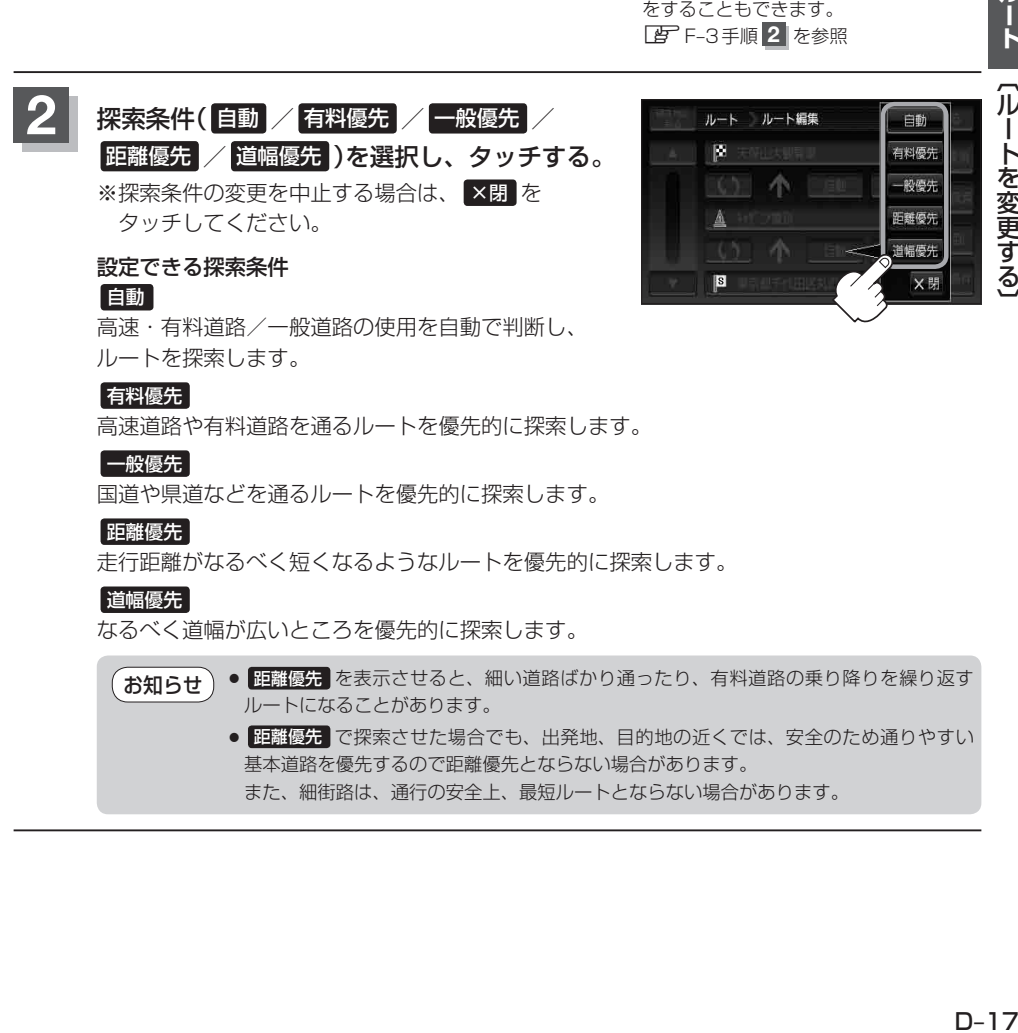

なるべく道幅が広いところを優先的に探索します。

- 距離優先 を表示させると、細い道路ばかり通ったり、有料道路の乗り降りを繰り返す ルートになることがあります。 お知らせ
	- 距離優先 で探索させた場合でも、出発地、目的地の近くでは、安全のため通りやすい 基本道路を優先するので距離優先とならない場合があります。 また、細街路は、通行の安全上、最短ルートとならない場合があります。

## **再探索をする**

本機はルート案内走行時に設定ルートから外れると自動的に再探索するように初期設定されています が([F] F-3)、再探索しない設定にしている場合にルート案内走行時に設定ルートから外れてしまった 場合、下記の手順(手動)で、現在地から目的地までの参考ルートを再探索することができます。再探 索が完了すると、古いルートが消えて、新しいルートが表示されます。

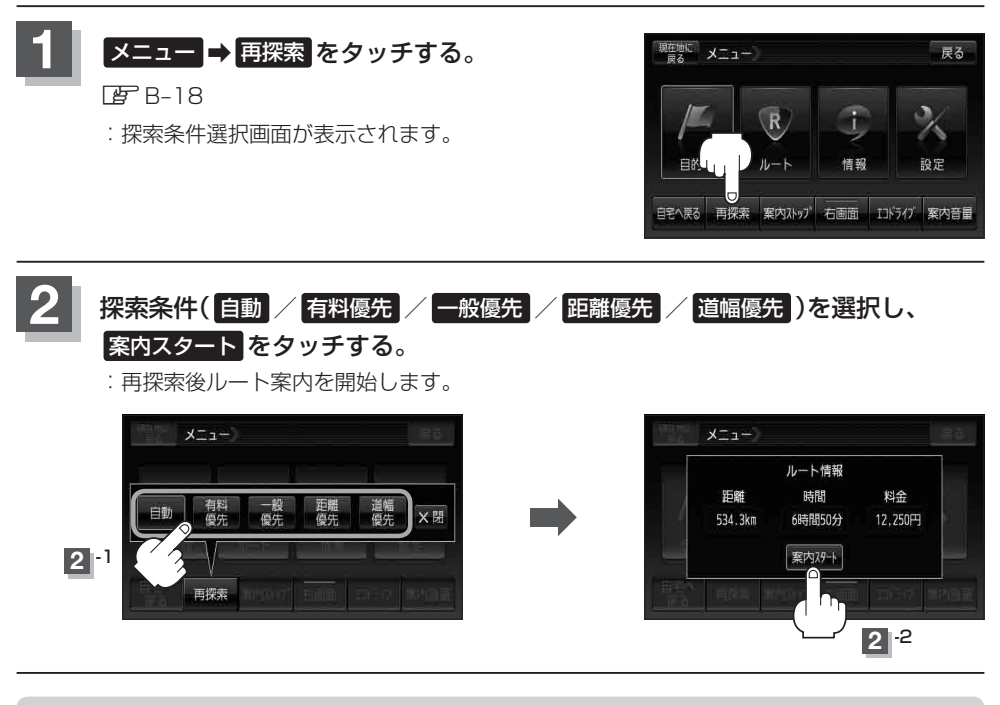

#### ●経由地を登録している場合は、経由地を通るルートを探索します。(すでに通過した経由地は除く。) ●経由地を登録している場合、選択した探索条件は次の経由地までとなります。 お知らせ゛

- ●再探索は、安全な場所に車を止めて行ってください。ルート探索中に移動すると、設定ルートが 表示されたときに、すでにそのルートから外れてしまっている可能性があります。
- ●高速道路上にいる場合は、一般道路に移動した後で行ってください。高速道路上で再探索をすると、 GPS衛星電波の誤差により、再探索の出発地(現在地)が反対車線に設定され、進行方向と逆のルー トを表示する場合があります。

## **迂回探索をする**

ルート案内走行時に工事や渋滞などで前方の道が通れない場合、別の道を通るようにルートを一部修 正することができます。

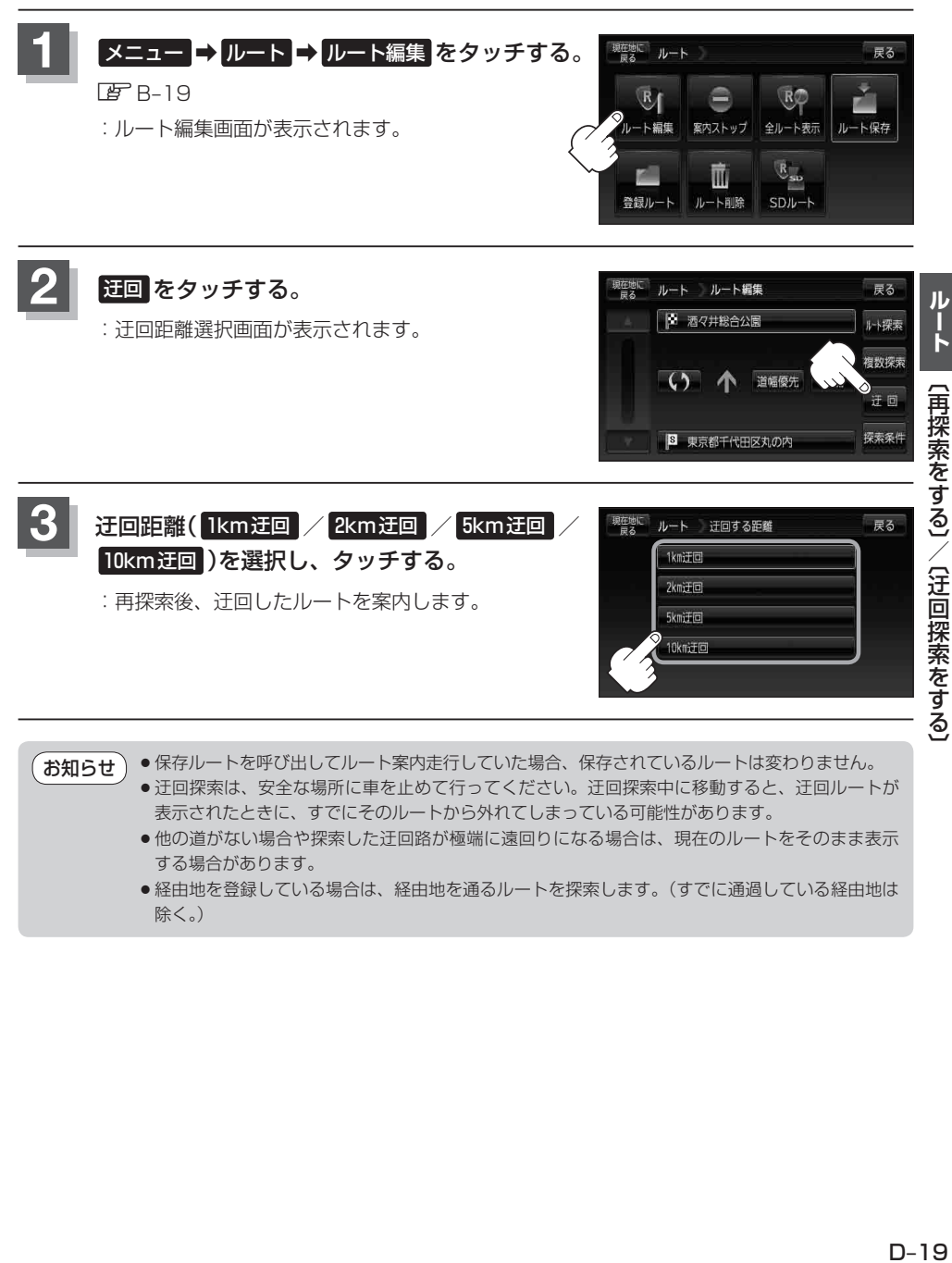

● 保存ルートを呼び出してルート案内走行していた場合、保存されているルートは変わりません。 お知らせ

- 迂回探索は、安全な場所に車を止めて行ってください。迂回探索中に移動すると、迂回ルートが 表示されたときに、すでにそのルートから外れてしまっている可能性があります。
	- ●他の道がない場合や探索した迂回路が極端に遠回りになる場合は、現在のルートをそのまま表示 する場合があります。
	- ●経由地を登録している場合は、経由地を通るルートを探索します。(すでに通過している経由地は 除く。)

# **ルート案内をストップ/スタートする**

#### よく知っている道など案内が必要ないときは、音声案内と画面表示を一時的に止めたり、設定したルー トの案内を再び開始させることができます。

※一度もルート探索をしていない場合は選択できません。 「蛋」「1ルート探索/複数ルート探索をする」D–4を参考にルート探索をしてください。

## **1** メニュー ➡ ルート をタッチする。

图<br>B-19

:サブメニュー画面が表示されます。

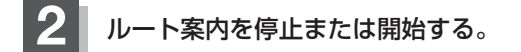

■ ルート案内を停止する場合

① 案内ストップ をタッチする。

:ルート案内を停止し、地図画面に戻ります。

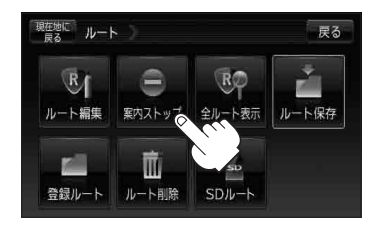

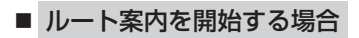

① 案内スタート をタッチする。

:前回ルート探索したルート案内を開始します。

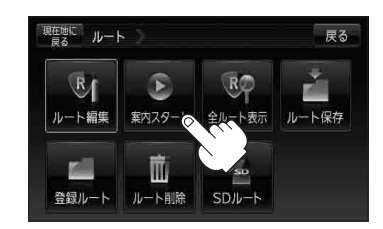

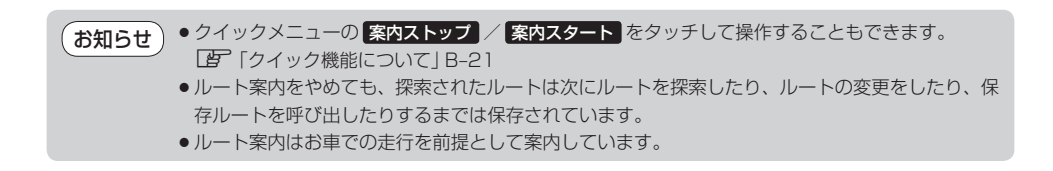

# **現在のルートを表示する**

#### 設定したルート(出発地から目的地まで)を全画面に表示させて確認することができます。

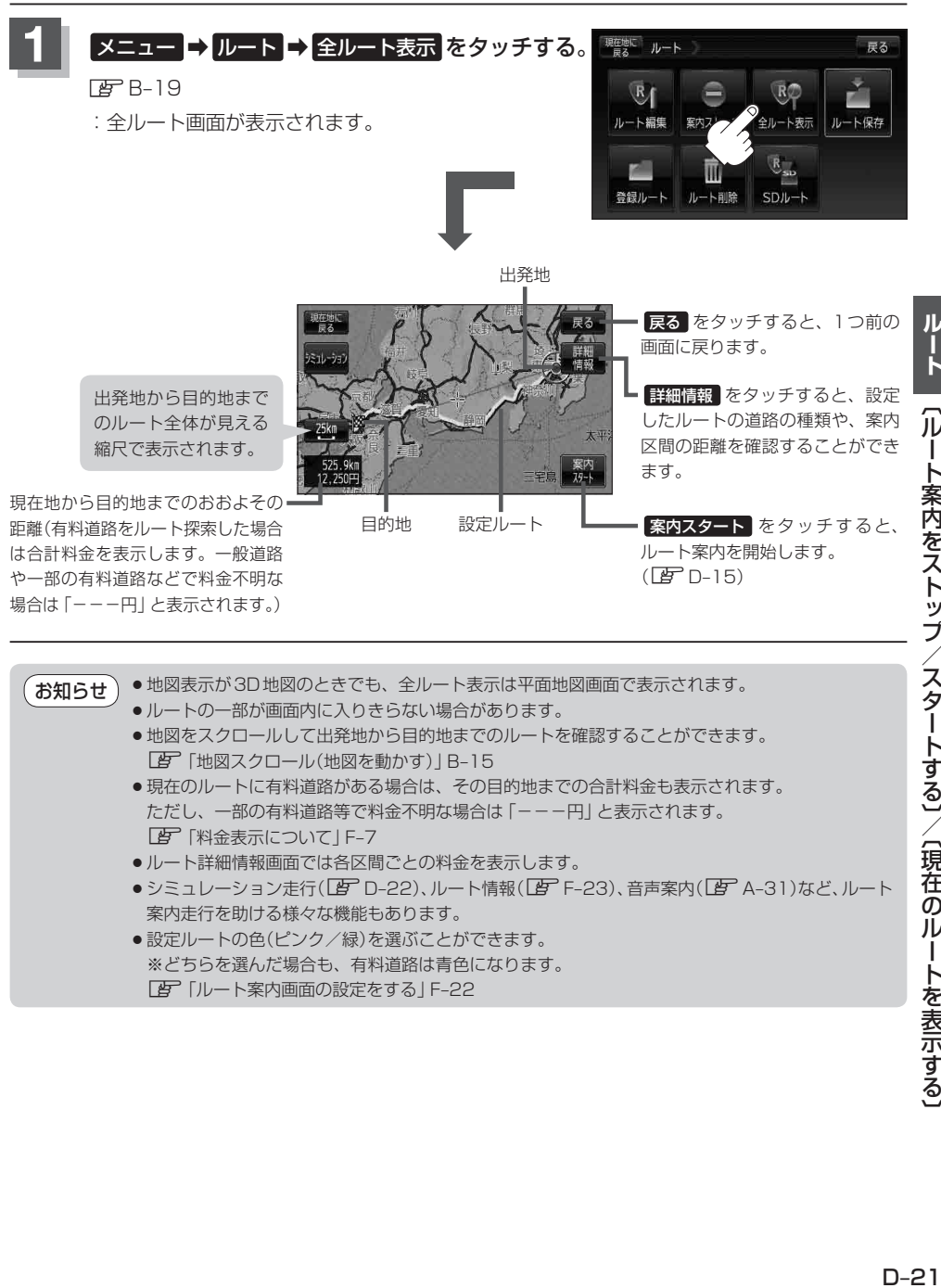

●設定ルートの色(ピンク/緑)を選ぶことができます。 ※どちらを選んだ場合も、有料道路は青色になります。 z「ルート案内画面の設定をする」F–22

# **シミュレーション走行をする**

設定したルートを画面に表示し、地図上でそのルートを走ってみることができます。(これをシミュ レーション走行と呼びます。)ルート情報表示(LFFF-23)、音声案内(LFFA-31)をすることもでき、 出発前に、前もってルートを確認するのに便利です。

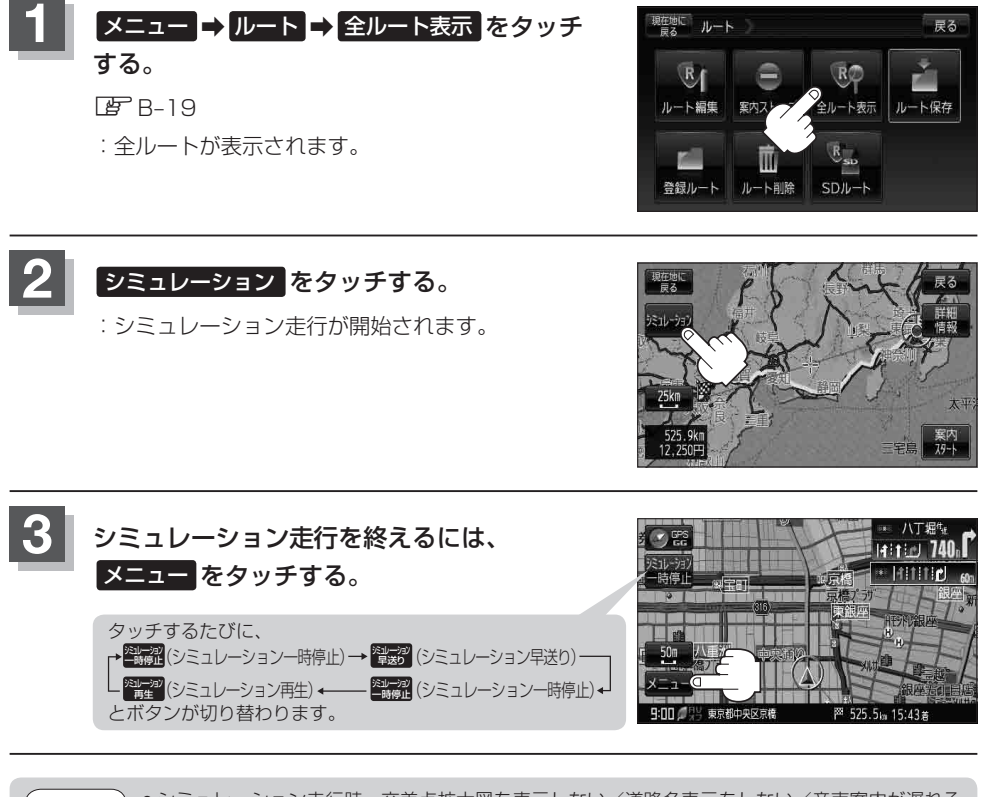

¡シミュレーション走行時、交差点拡大図を表示しない/道路名表示をしない/音声案内が遅れる /現在地(自車)マークが大きく移動することがありますが、故障ではありません。 ¡細街路の音声案内はシミュレーション走行時のみとなります。 ¡シミュレーション走行中の動作(操作など)は、実際の操作と異なります。(軌跡の表示はしません) ¡シミュレーション走行中に ×閉 をタッチすると、JCT、交差点拡大図表示等を一時的に消すこ とができます。もう一度、表示したい場合は ◀開 をタッチしてください。 ¡シミュレーション早送り時、音声案内や交差点拡大をしません。 ¡上記手順 **2** で 詳細情報 をタッチすると、ルートの詳細情報を見ることができます。 zD–21 お知らせ

## **現在のルートを保存する**

設定したルートの地点と探索条件を20件まで保存することができます。保存したルート(登録ルート) は、再び呼び出すことができます。「AP「保存したルートを呼び出す」D-24

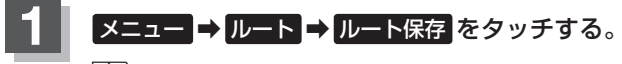

 $BFB-19$ 

:"このルートを保存しました。"と表示されます。

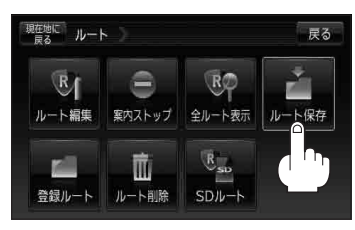

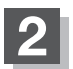

**2** 現在地の地図画面に戻るときは、 現在地に戻る をタッチする。

- ●ルート設定後、次のルートを探索したり、ルートの変更後再探索をしたり、保存ルートを呼び出 したりすると、そのルートは、自動的に消去されます。残しておきたいルートは、保存しておい てください。 お知らせ
	- 上記手順 で、すでに設定したルートの地点と探索条件が20件保存されている場合は、メッセー ジが表示されます。 メニュー → ルート → 賢録ルート を選択し、不要な登録内容を削除してく ださい。 z「現在のルートを削除する」D–26

# **保存したルートを呼び出す**

保存したルートを呼び出して、ルート探索をすることができます。

※現在ルートを表示している場合は、そのルートは削除され、この呼出ししたルートが表示されます。

あらかじめルートを保存しておきます。 FF 「現在のルートを保存する」D-23

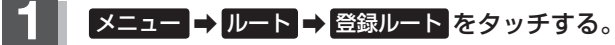

 $BFR-19$ 

:保存ルートリスト画面が表示されます。

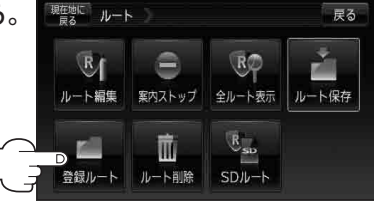

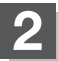

**2** 呼び出したいルートをタッチする。

■ すでに現在のルートがある場合

:現在のルートを削除していいかどうかのメッセージ が表示されるので はい を選択するとルート探索を 開始し、探索後 案内スタート をタッチするとルー ト案内を開始します。

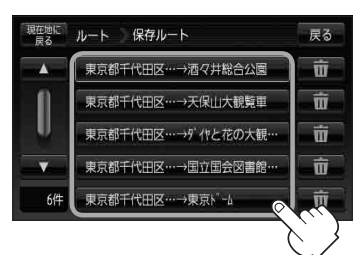

#### ■ ルートがない場合

:ルート探索を開始します。 ルート探索後、全ルートが表示され、 案内スタート をタッチするとルート案内を 開始します。 ※保存したときの探索条件でルート探索をします。

D–24

## **保存したルートを削除する**

#### 保存したルートを削除することができます。

あらかじめルートを保存しておきます。LBF「現在のルートを保存する」D-23

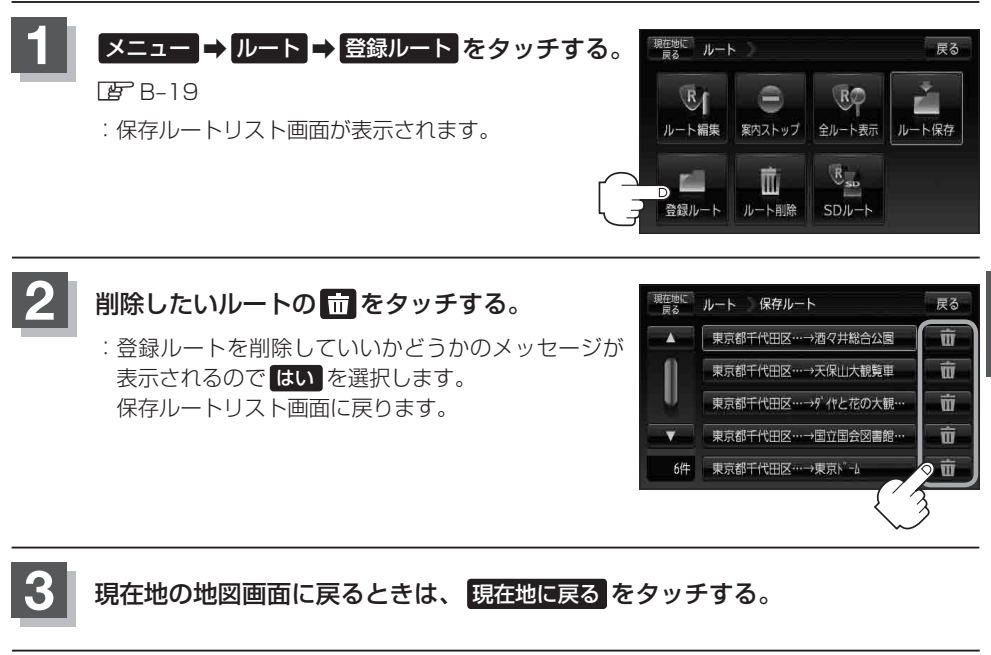

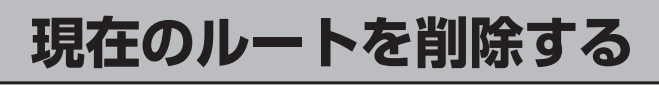

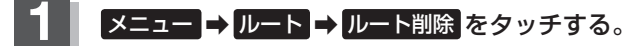

#### $BFR-19$

:現在のルートを削除するかどうかのメッセージが表 示されるので はい を選択するとルートを削除し、サ ブメニュー画面に戻ります。

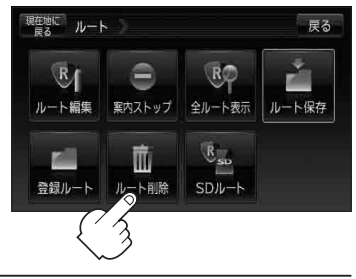

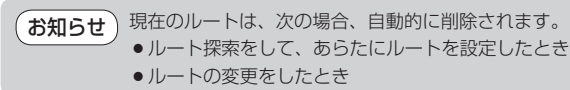

# **SDカードからルート探索をする**

パソコンを使用して、SDカードに保存したルートを本機で探索することができます。 「NP「おでかけ旅ガイド」A-28 下記操作を行う前に必ずAVモードをOFFにしてください。 **TB (AVモードを終了する) | G-19** ※SDカードの抜き差しは、必ず電源を切った状態で行ってください。

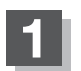

## **1** SDカードを差し込み、電源を入れる。

z「SDカードを入れる/取り出す」A–27 z「地図画面を表示する」B–4

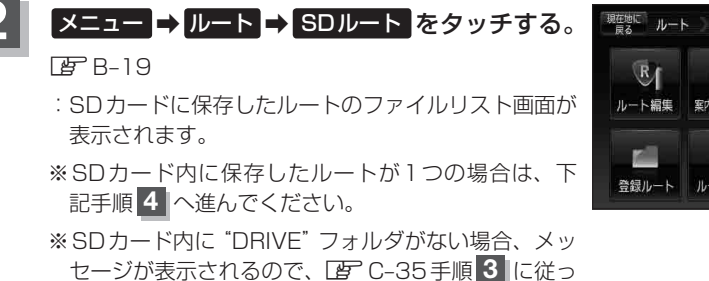

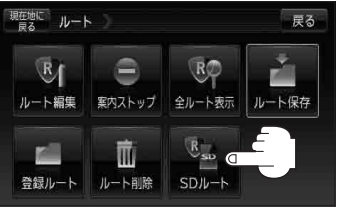

**3** 確認したいルートが保存されている ファイルをタッチする。

て操作してください。

:SDカード内に保存したルートのリストが 表示されます。

(例)ファイルリスト画面

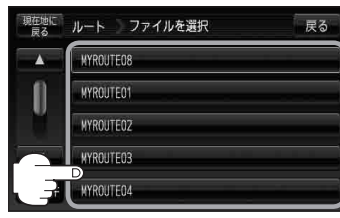

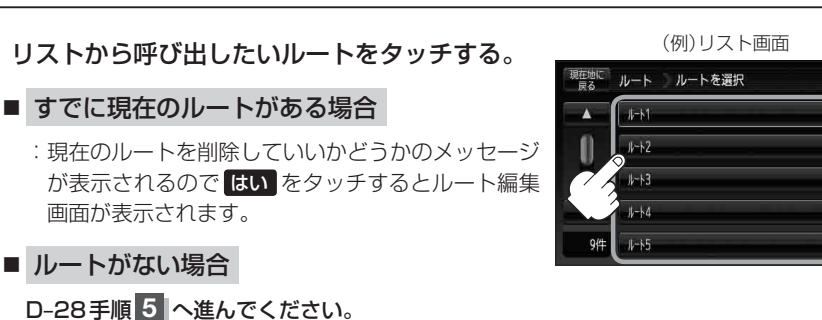

〔以上作者〕 / 〔SDカードからルート解除する〕 / 〔SDカードからルート探索をする) / 〔SDカードからルート探索をする) / 〔SDカードからルート探索

尿る

## **5** ルート探索 / 複数探索 を選択し、タッチする。

#### :ルート探索を開始します。

ルート探索が完了すると全ルートが表示され、 案内スタート をタッチするとルート案内を 開始します。

※経由地がある場合は 複数探索 は選択できません。

※ 複数探索 を行った場合はzD–9手順 **3** 、 **4** をご覧ください。

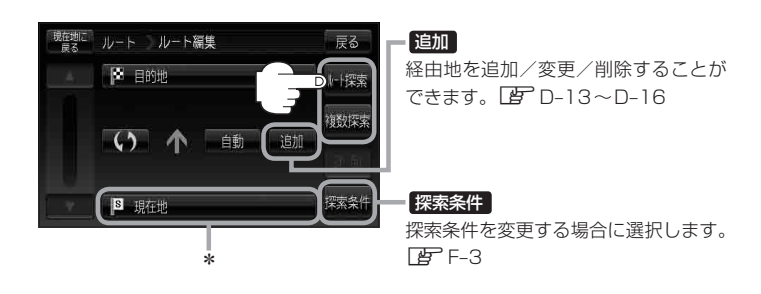

miniSDカード/microSDカードを使用する場合は、必ずminiSDカードアダプター/microSD カードアダプターを使用し、正しい差し込み方向をご確認ください。アダプターが装着されてい ない状態で本機に差し込むと、機器に不具合が生じることがあります。また、miniSDカード/ microSDカードが取り出せなくなる可能性があります。必ずアダプターごと抜き、本機にアダプター だけ残さないようにしてください。 お願い

- \*印…上記手順 **5** でルート探索をする場合、指定のWebサイト(おでかけ旅ガイド)で出発地を本 機と異なる位置に変更し、ルートをSDカードに保存しても本機でルート探索する場合は、出 発地が現在地のままとなります。(指定のWebサイト(おでかけ旅ガイド)で指定した出発地 にはなりません) お知らせ
	- ●上記手順 5 でルート探索をする場合、本機に設定している探索条件をもとにルート探索を行う ため、パソコン(指定Webサイト:おでかけ旅ガイド)上でのルート探索結果と異なります。 z「ルート探索条件の設定をする」F–3
	- 到着予想時刻は平均速度によって異なります。「AP「平均速度を設定する」F-2
	- ●指定のWebサイト(おでかけ旅ガイド)からダウンロードした位置情報ファイルはSDカードの DRIVEフォルダ内に入れてください。SDカード内に"DRIVE"という名前のフォルダがない場合 は、半角で"DRIVE"という名前のフォルダを新規作成し、作成したDRIVEフォルダ内に位置情 報ファイルを入れてください。SDカードを挿入していない/SDカード内に位置情報ファイルが ない場合は、D–27手順 **2** でSDカードを挿入またはSDカードに位置情報ファイルの書き込みをうな がすメッセージが表示されます。SDカードが挿入されているかを確認/DRIVEフォルダ内に位 置情報ファイルがあることを確認してください。 z「おでかけ旅ガイド」A–28
	- ●指定のWebサイト(おでかけ旅ガイド)から地点を保存したデータはLAT「SDカードで地点を探 す」C–35をご覧ください。
	- ●探索したルートは本機に保存することができます。(最大20件) z「現在のルートを保存する」D–23